# Διαδικασία Έκδοσης Αποτελεσμάτων στο ΠΣ myschool

Με το πέρας του Διδακτικού Έτους στο Πληροφοριακό Σύστημα myschool, απαιτείται μία σειρά από βήματα για την *Προαγωγή* και *Απόλυση* των Μαθητών της Σχολικής σας Μονάδας. Η διαδικασία αναφέρεται ως «Έκδοση Αποτελεσμάτων» και η λειτουργικότητα βρίσκεται στο ομώνυμο υπο-μενού της Καρτέλας *ΜΑΘΗΤΕΣ*.

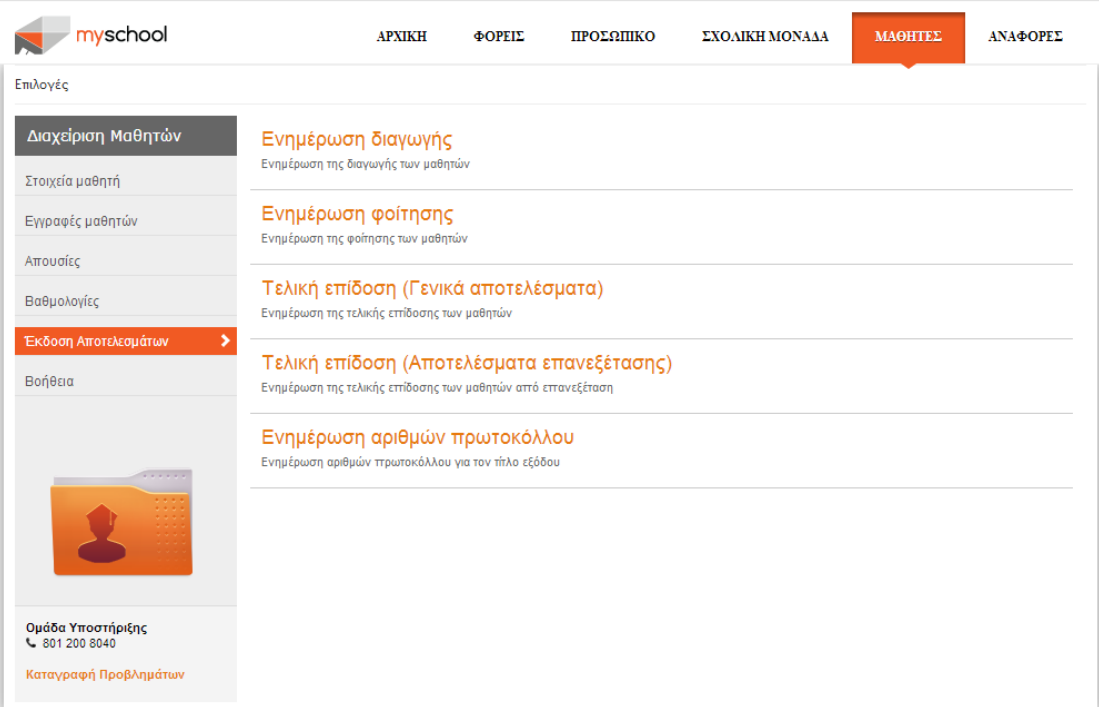

**Εικόνα 1: ΜΑΘΗΤΕΣ > Έκδοση Αποτελεσμάτων**

Η διαδικασία είναι υποχρεωτική για **όλες** τις Σχολικές Μονάδες **εκτός** από τα **Νηπιαγωγεία**.

Η υπο-λειτουργικότητα της Έκδοσης Αποτελεσμάτων **δεν** απαιτείται από τις Σχολικές Μονάδες Τύπου Νηπιαγωγείου και μπορούν να αγνοήσουν τον Οδηγό.

#### **Έκδοση Αποτελεσμάτων**

Η Έκδοση Αποτελεσμάτων απαιτεί την ολοκλήρωση των βημάτων: Ενημέρωση Διαγωγής, Ενημέρωσης Φοίτησης και Τελικά Αποτελέσματα. Σε κάθε βήμα ακολουθείται κοινή λογική βοηθώντας στην γρήγορη εξοικείωση με το σύστημα. Συνοπτικά, σε κάθε βήμα οι ενέργειες μπορούν να ομαδοποιηθούν στην αναζήτηση των Μαθητών, επιλογή των Μαθητών και τον ορισμό των απαιτούμενων πεδίων. Να τονίσουμε σε αυτό το σημείο ότι είναι αυστηρά ορισμένη η σειρά με την οποία πρέπει να ολοκληρωθούν τα βήματα και καθένα **προαπαιτεί** την ολοκλήρωση του προηγούμενου. Επίσης, είναι υποχρεωτική η ολοκλήρωση **όλων** των βημάτων ενώ κάθε επιμέρους βήμα μπορεί να ολοκληρωθεί μαζικά ανά Τάξη, όχι, όμως, συγκεντρωτικά για το σύνολο των Μαθητών της Σχολικής Μονάδας. Τα βήματα που πρέπει να ακολουθήσετε είναι:

#### **Ενημέρωση Διαγωγής**

Σε αυτό το βήμα ορίζεται η Διαγωγή του Μαθητή. Αρχικά, αναζητείτε τους Μαθητές, καθορίζοντας κατάλληλα τα πεδία στο πάνω μέρος της σελίδας, και επιλέγετε «Αναζήτηση». Στη συνέχεια, ο πίνακας θα ενημερωθεί με τους Μαθητές και επιλέγετε τους Μαθητές για τους οποίους θα γίνει η Ενημέρωση Διαγωγής. Τέλος, επιλέγετε από το αριστερό κατακόρυφο μενού τον τύπο της Διαγωγής (Εξαίρετη για Πρωτοβάθμια και Επιμεμπτή/Κοσμία/Κοσμιοτάτη για Δευτεροβάθμια), ορίζετε τον Αριθμό Πράξης και επιλέγετε «Αποθήκευση» για να ολοκληρωθεί η διαδικασία. Μόλις η διαδικασία ολοκληρωθεί επιτυχώς θα εμφανιστεί το κατάλληλο μήνυμα. Έτσι, για την ολοκλήρωση της Ενημέρωσης Διαγωγής θα πρέπει να:

- 1. Συμπληρώσετε τα Κριτήρια Αναζήτησης στο πάνω μέρος της σελίδας και να επιλέξετε *Αναζήτηση*. Θα πρέπει να καθορίσετε τιμή τουλάχιστον στο πεδίο *Τάξη Εγγραφής*.
- 2. Επιλέξετε τους Μαθητές από τον πίνακα
- 3. Ορίσετε *Διαγωγή* και *Αριθμό Πράξης*
- 4. Επιλέξετε *Αποθήκευση*

3

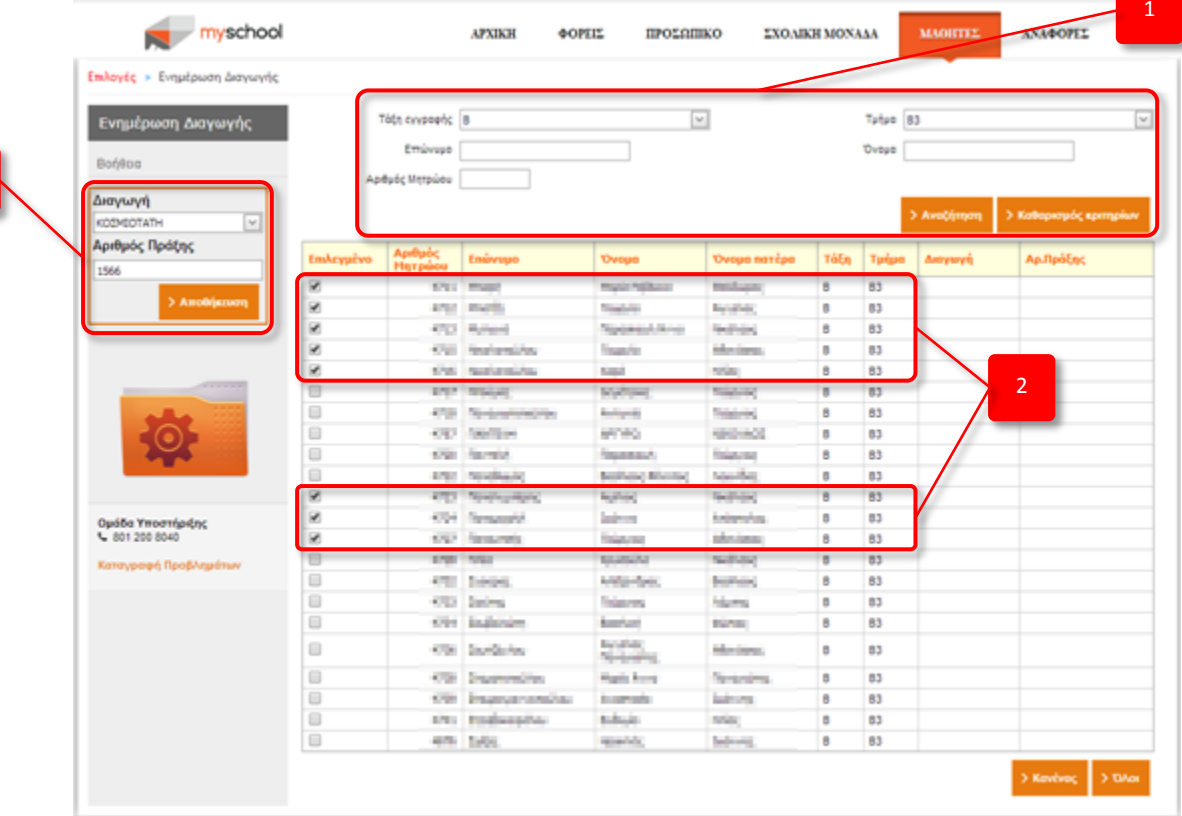

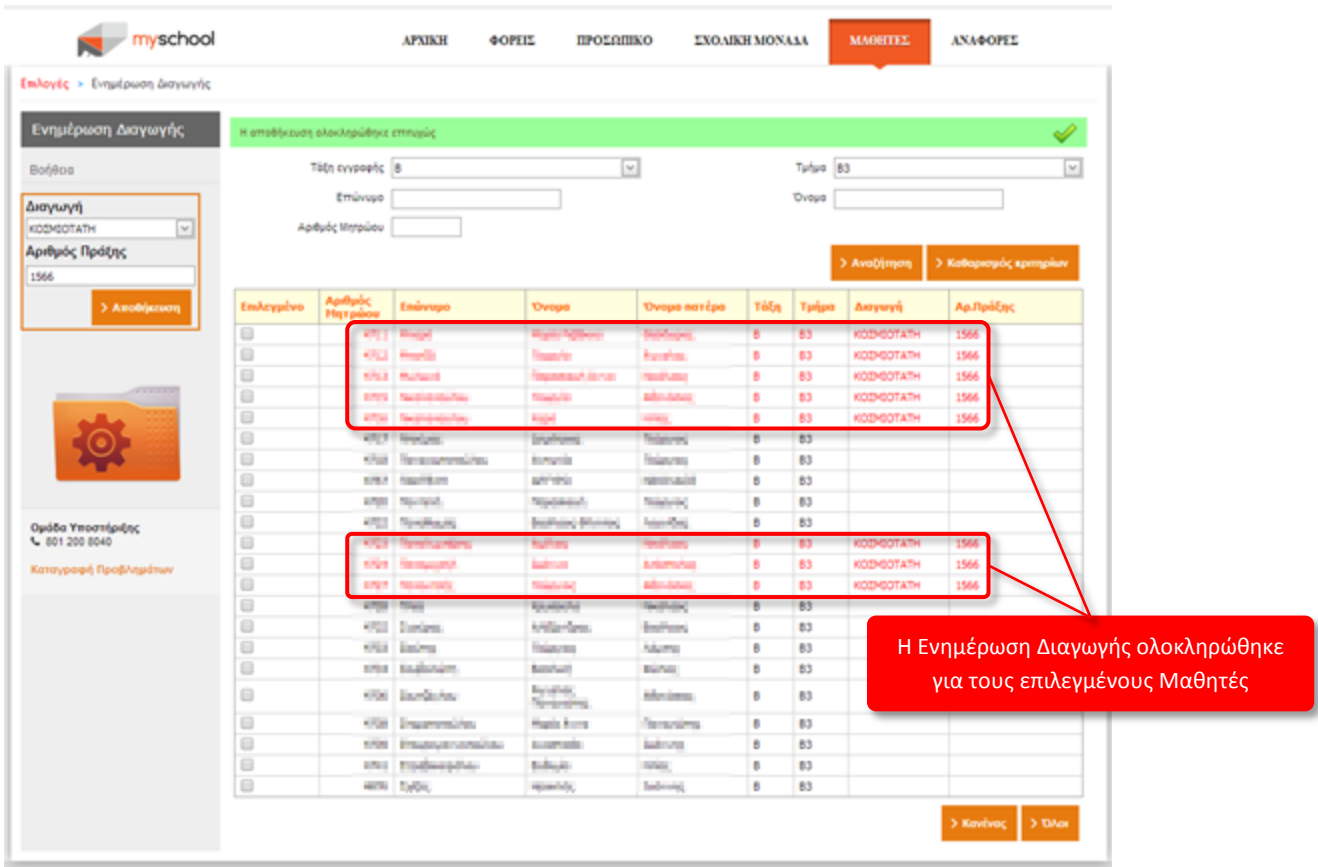

#### **Ενημέρωση Φοίτησης**

Με την Ενημέρωση Φοίτησης υπολογίζονται οι Απουσίες των Μαθητών σε συνδυασμό με την Προφορική Επίδοση του Μαθητή, ώστε να κριθεί η Φοίτησή τους *Επαρκής*, *Ελλιπής* ή *Ανεπαρκής*. Να τονίσουμε ότι, για την ορθή λειτουργία του συστήματος θα πρέπει να έχουν καταχωρηθεί ορθά οι **Απουσίες** (Σύνολο Απουσιών και Δικαιολογημένες Απουσίες) και οι **Προφορικές Βαθμολογίες** (σε κάθε Μάθημα για κάθε Τρίμηνο/Τετράμηνο) των Μαθητών.

Το συγκεκριμένο βήμα **δεν** υλοποιείται για τις Σχολικές Μονάδες **Πρωτοβάθμιας Εκπαίδευσης**, όπου προχωρούν με το επόμενο βήμα της *Τελικής Επίδοσης*.

Όμοια με την Ενημέρωση Φοίτησης, η διαδικασία Ενημέρωση Διαγωγής απαιτεί αρχικά να αναζητήσετε τους Μαθητές, καθορίζοντας κατάλληλα τα πεδία στο πάνω μέρος της σελίδας, και επιλέγοντας «Αναζήτηση». Στη συνέχεια, ο πίνακας ενημερώνεται με τους Μαθητές και επιλέγετε τους Μαθητές για τους οποίους θα ολοκληρωθεί η Ενημέρωση Φοίτησης. Τέλος, ορίζετε στο αριστερό κατακόρυφο μενού Αριθμό Πράξης και επιλέγετε «Αποθήκευση». Η εφαρμογή, με τους κατάλληλους υπολογισμούς, για τους Μαθητές που έχετε επιλέξει θα χαρακτηρίσει τη Φοίτηση των Μαθητών (*Επαρκής*, *Ελλιπής*, *Ανεπαρκής*). Μόλις η διαδικασία ολοκληρωθεί επιτυχώς θα εμφανιστεί το κατάλληλο μήνυμα.

Συνοπτικά, για την Ενημέρωση Φοίτησης θα πρέπει να:

- 1. Συμπληρώσετε τα Κριτήρια Αναζήτησης στο πάνω μέρος της σελίδας και να επιλέξετε *Αναζήτηση*. Θα πρέπει να καθορίσετε τιμή τουλάχιστον στο πεδίο *Τάξη Εγγραφής*.
- 2. Επιλέξετε τους Μαθητές από τον πίνακα
- 3. Ορίσετε *Αριθμό Πράξης*
- 4. Επιλέξετε *Αποθήκευση*

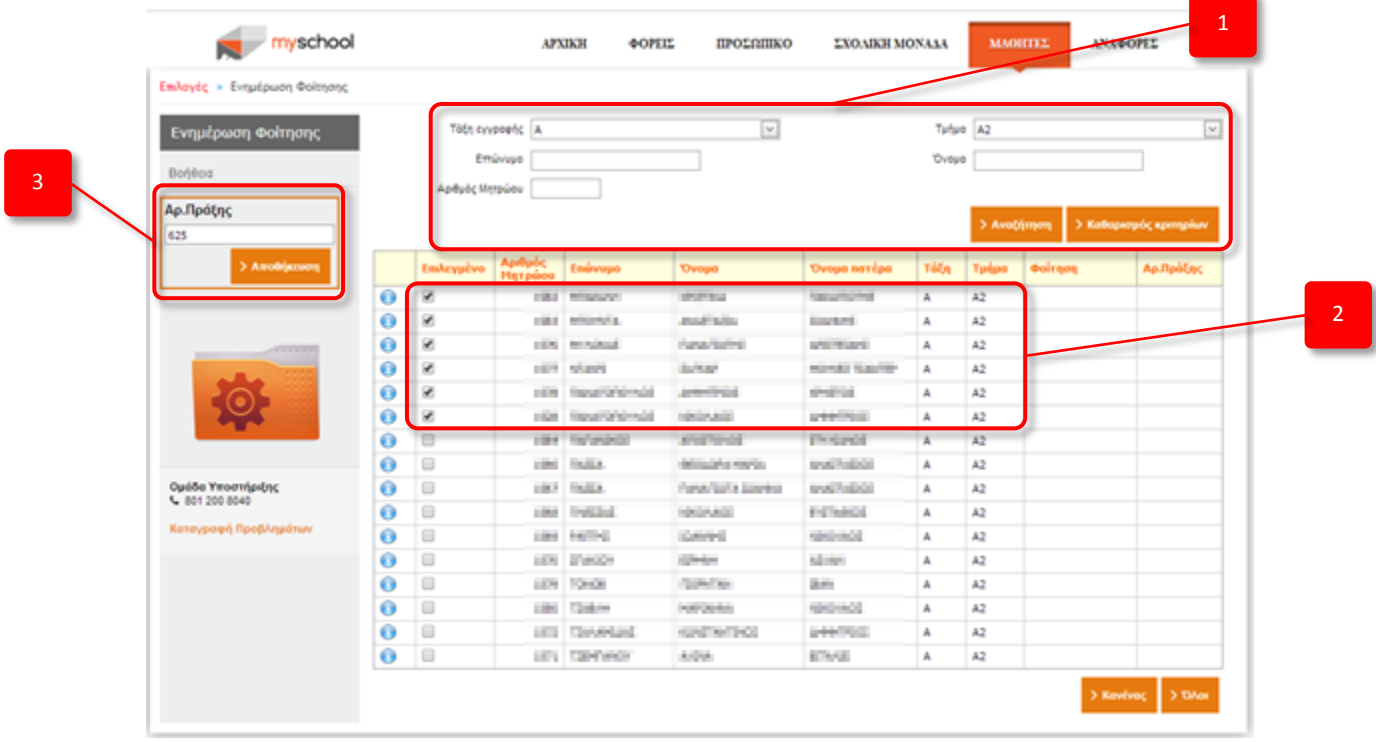

![](_page_4_Picture_33.jpeg)

**ΠΡΟΣΟΧΗ:** Η τελική απόφαση για την Προαγωγή, Παραπομπή ή Απόρριψη του Μαθητή, ανεξάρτητα από τον χαρακτηρισμό της Φοίτησή του, θα ληφθεί με την ολοκλήρωση του τελευταίου βήματος, *Τελική Επίδοση*.

### **Τελική Επίδοση**

Πρόκειται για το τελευταίο βήμα της Έκδοσης Αποτελεσμάτων. Σε αυτό το βήμα υπολογίζεται και ορίζεται η απόφαση για προαγωγή, απόλυση, παραπομπή ή απόρριψη του Μαθητή. Η διαδικασία της Τελικής Επίδοσης είναι όμοια με τις διαδικασίες Ενημέρωσης Διαγωγής και Ενημέρωσης Φοίτησης δηλαδή, ακολουθεί την ίδια «λογική» λειτουργίας (αναζήτηση και επιλογή Μαθητών, ορισμός Αρ. Πρωτοκόλλου και «Αποθήκευση») και προαπαιτεί την ολοκλήρωση των προηγούμενων βημάτων. Επομένως, για την Τελική Επίδοση των Μαθητών θα πρέπει να:

- 1. Συμπληρώσετε τα Κριτήρια Αναζήτησης στο πάνω μέρος της σελίδας και να επιλέξετε *Αναζήτηση*. Θα πρέπει να καθορίσετε τιμή τουλάχιστον στο πεδίο *Τάξη Εγγραφής*.
- 2. Επιλέξετε τους Μαθητές από τον πίνακα
- 3. Ορίσετε *Αριθμό Πράξης*
- 4. Επιλέξετε *Αποθήκευση*

![](_page_5_Picture_78.jpeg)

### **Ενημέρωση Αριθμών Πρωτοκόλλου**

Η Ενημέρωση Αριθμών Πρωτοκόλλου είναι η απαραίτητη διαδικασία για τους Μαθητές οι οποίοι **απολύονται** από τη Σχολική σας Μονάδα. Με αυτή τη διαδικασία ορίζετε το **μοναδικό αναγνωριστικό** του Απολυτήριου εκάστοτε Μαθητή και εξασφαλίζεται η μοναδικότητα ενός Απολυτήριου στο σύστημα. Κύριο χαρακτηριστικό της διαδικασίας είναι ο ορισμός των πεδίων *Αριθμός Πρωτοκόλλου* και *Βήμα*. Με αυτά τα πεδία δηλώνετε το **πρώτο** αναγνωριστικό καθώς και την «απόσταση» (ενός Τίτλου από τον επόμενο) των Απολυτηρίων που πρόκειται να εκδώσετε. Σε αυτό το σημείο να τονίσουμε ότι, η διαδικασία είναι απαραίτητη για την Προεπισκόπηση των Αναφορών Απολυτήριων Τίτλων της Μονάδας σας.

**ΠΡΟΣΟΧΗ:** Για τις Σχολικές Μονάδες τύπου **Δημοτικού**, στα πεδία *Αρ. Πρωτοκόλλου* και *Βήμα* εισάγετε τα στοιχεία που αναφέρονται στο *Βιβλίο Πιστοποιητικών Σπουδών* (Β.Π.Σ.)

Όπως και με τις υπολειτουργίες της Έκδοσης Αποτελεσμάτων, έτσι και η Ενημέρωση Αριθμών Πρωτοκόλλου απαιτεί την αναζήτηση Μαθητών, την επιλογή αυτών που απολύονται και τον ορισμό των πεδίων Αρ. Πρωτοκόλλου και Βήμα, σύμφωνα με όσα αναφέρθηκαν παραπάνω. Η διαδικασία που πρέπει να ακολουθήσετε είναι:

- 1. Συμπληρώνετε τα Κριτήρια Αναζήτησης στο πάνω μέρος της σελίδας και επιλέγετε *Αναζήτηση*. Θα πρέπει να καθορίσετε τιμή τουλάχιστον στο πεδίο *Τάξη Εγγραφής* (ως Τάξη Εγγραφής **μόνη** επιλογή είναι η τελευταία Τάξη της Μονάδας σας).
- 2. Επιλέγετε τους Μαθητές από τον πίνακα
- 3. Ορίζετε την *Ημερομηνία*
- 4. Ορίζετε τον *Αριθμό Πρωτοκόλλου*. Όπως περιγράφηκε και νωρίτερα, για τις Σχ. Μονάδες
- 5. Ορίζετε το *Βήμα*
- 6. Επιλέγετε *Αποθήκευση*

![](_page_7_Picture_39.jpeg)

![](_page_7_Picture_40.jpeg)

Η στήλη *Αρ. Πρωτ*. ενημερώνεται βάσει των πεδίων *Αρ. Πρωτοκόλλου* και *Βήμα*. Στον πρώτο Μαθητή αντιστοιχίζεται ο αριθμός που ορίσατε στο πεδίο *Αρ. Πρωτοκόλλου* και για τους υπόλοιπους Μαθητές ορισμός γίνεται αυτόματα από το σύστημα λαμβάνοντας υπ' όψιν το *Βήμα*.

## **Σύντομες Παρατηρήσεις**

- Εφόσον έχετε ξεκινήσει με τη διαδικασία Έκδοσης Αποτελεσμάτων, οποιαδήποτε αλλαγή γίνει εκ των υστέρων στα στοιχεία του Μαθητή, απαιτεί εκ νέου την ολοκλήρωση της διαδικασίας Έκδοσης Αποτελεσμάτων.
- Το σύστημα παράγει αυτόματα τις *Κλίσεις Ονομάτων* (Καρτέλα Μαθητή > Κλίσεις Ονομάτων), εφόσον έχουν συμπληρωθεί τα Οικογενειακά Στοιχεία του Μαθητή. Ενδέχεται ορισμένα από τα πεδία των κλίσεων να μην συμπληρωθούν ορθά, μπορείτε να τα τροποποιήσετε.
- Η Ενημέρωση Αριθμών Πρωτοκόλλου απαιτεί την συμπλήρωση των Προσωπικών Στοιχείων του Μαθητή (στοιχεία Δημοτολογίου και Μητρώου Αρρένων, καθώς αυτά αναγράφονται στους Απολυτήριους Τίτλους).
- Για τις Σχολικές Μονάδες τύπου **Δημοτικού** η Ενημέρωση Αριθμών Πρωτοκόλλου αναφέρεται στη διαδικασία ενημέρωσης του *Βιβλίου Πιστοποιητικών Σπουδών* (Β.Π.Σ.).